# 1130534 CÁMARA IP WIFI ESPÍA OCULTA EN RELOJ CON GRABACIÓN

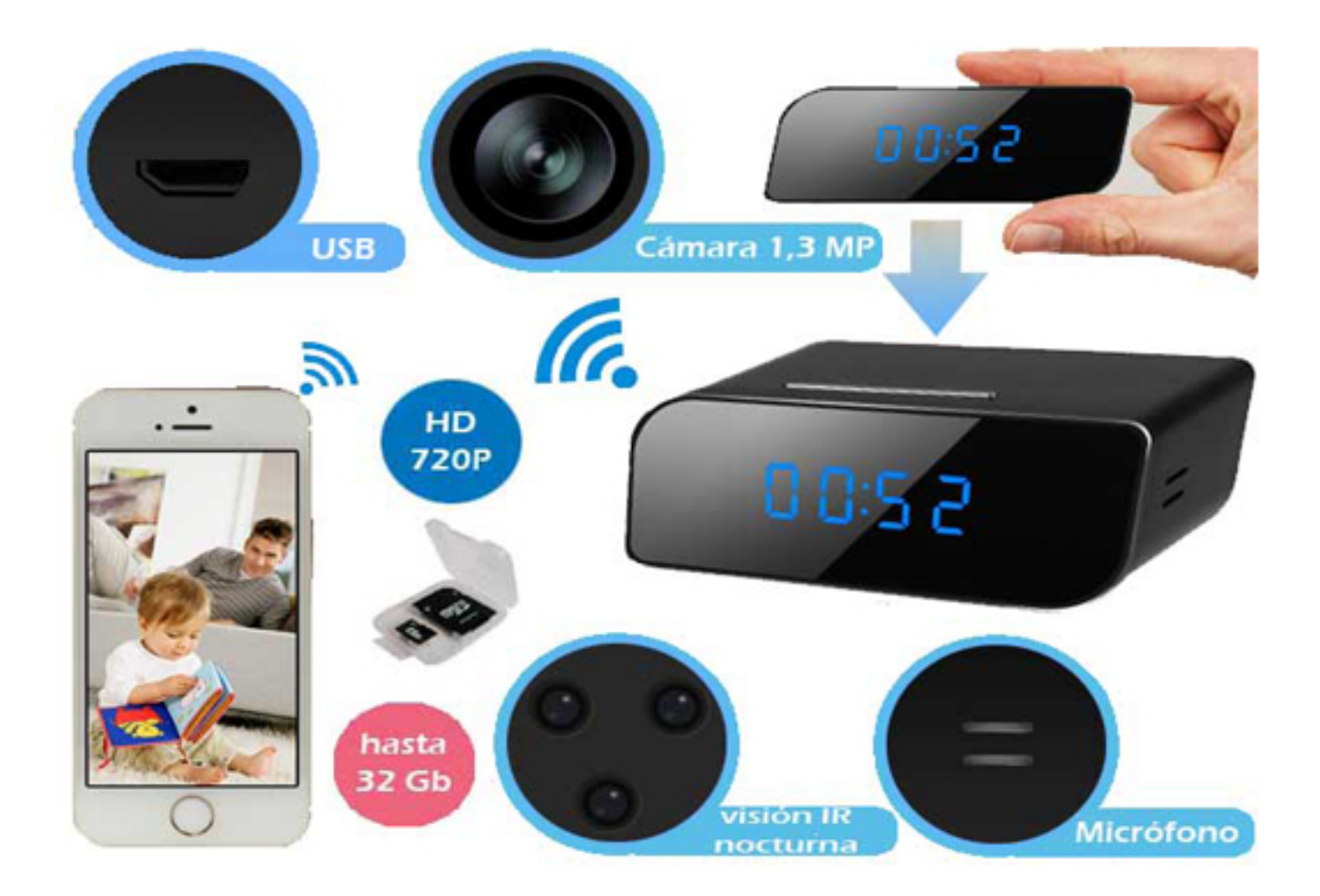

## **Manual de instrucciones**

## **DESCRIPCIÓN DEL GRABADOR**

## **Panel superior**

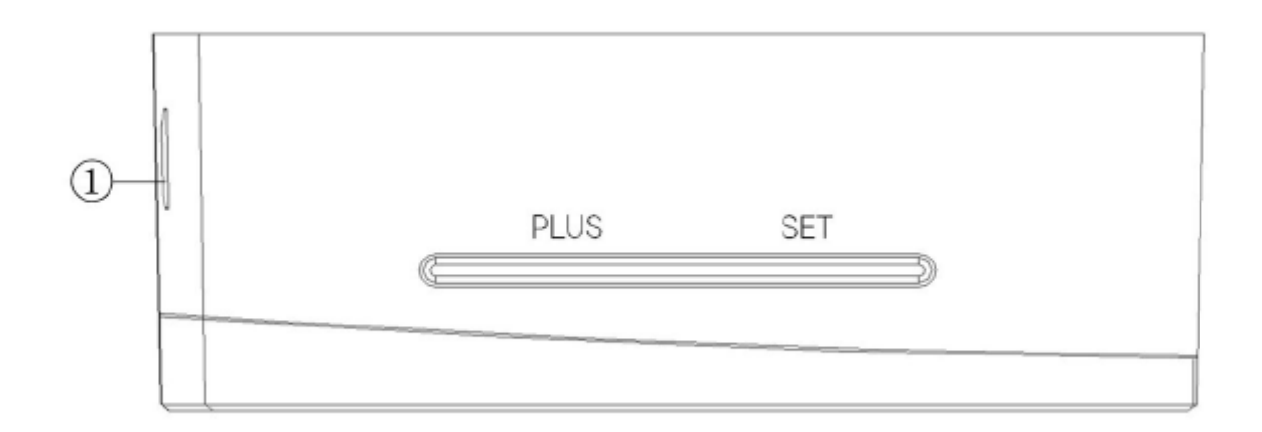

## **Panel posterior (Abra la tapa)**

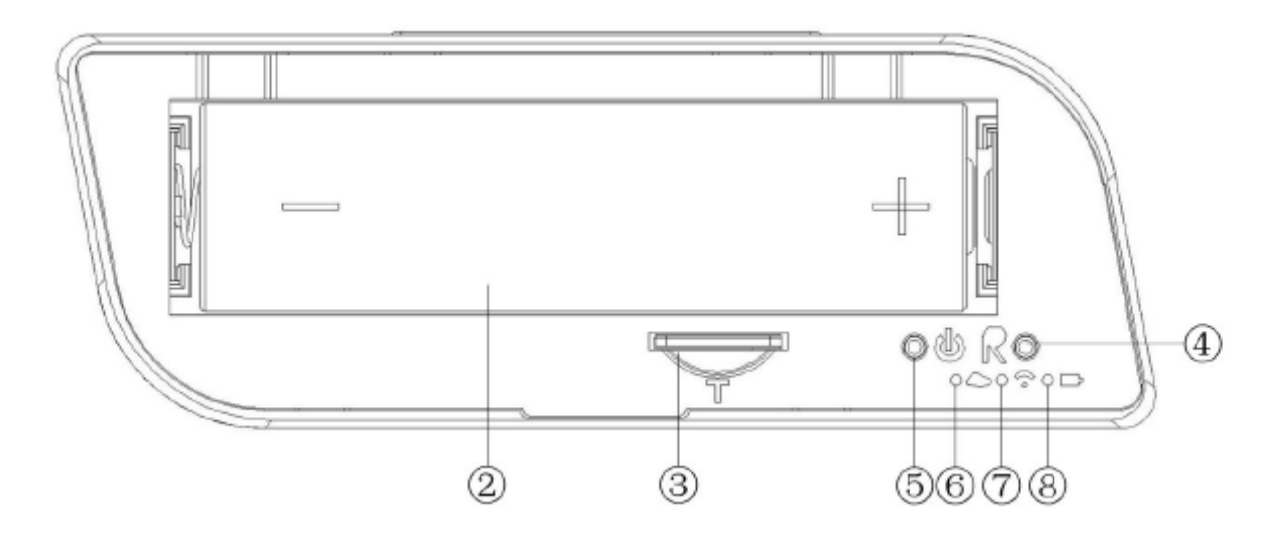

- 1.- USB de carga
- 2.- Batería
- 3.- Ranura de tarjeta
- 4.- Reinicio
- .- Función
- .- LED de W WIFI
- .- LED de I nternet
- .- LED de c carga

## Botón de función (5)

- + Pulsar 1 segundo: reiniciar
- + Pulsar 1 segundo, soltar y pulsar 1 segundo: restablecer valores de fábrica
- + Pulsar 3-4 segundos: apagar dispositivo

#### PUESTA EN MARCHA DEL DISPOSITIVO

#### Carga de la batería

Conecte el alimentador al conector USB del dispositivo para cargar la batería interna. El LED se iluminará en verde cuando la batería esté completamente cargada.

#### Configuración del reloj (formato 24 horas)

Pulse el botón "SET" para acceder al modo de ajuste de hora. Cambie primero la hora con el botón "PLUS".

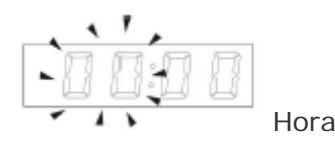

Pulse "SET" para pasar al ajuste de minutos; cuando haya terminado vuelva a pulsar "SET" y se quedará la hora final.

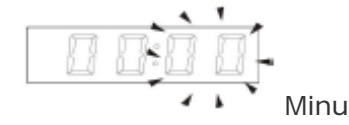

#### Descarga de la APP de visualización en tiempo real

En dispositivos Apple vaya al APP Store y busque [P2PCAMWF] para descargarse la APP aratuita.

En dispositivos Android, vaya directamente a PLAY STORE y busque [P2PCAMWF] para descargarse la APP gratuita-

Abra la APP y utilice el usuario "admin" y la contraseña "8888888" (por defecto)

#### Conexión por teléfono

En la cámara active la WIFI pulsando el botón R hasta que se ilumine el LED de la WIFI. El dispositivo creará una red WIFI propia.

Abra la aplicación en el móvil y pulse el icono | + | y seleccionamos LAN SEARCH DEVICE para buscar el dispositivo en la red local (WIFI). Aparecerá el dispositivo con un ID. Introduzca el usuario "Admin" y contraseña por defecto "888888".

El dispositivo aparecerá en línea y podrá ver las imágenes dentro de la

Para verla remotamente desde otra red, debe acceder a otra red WIFI externa o 3G desde el

teléfono móvil. Abra la APP del móvil y pulse el icono **LEN**. Pulse ahora INTELLIGENT LINK GUIDANCE. Aparecerá la WIFI actual a la que está conectado. Deberá seleccionar una WIFI externa o 3G.

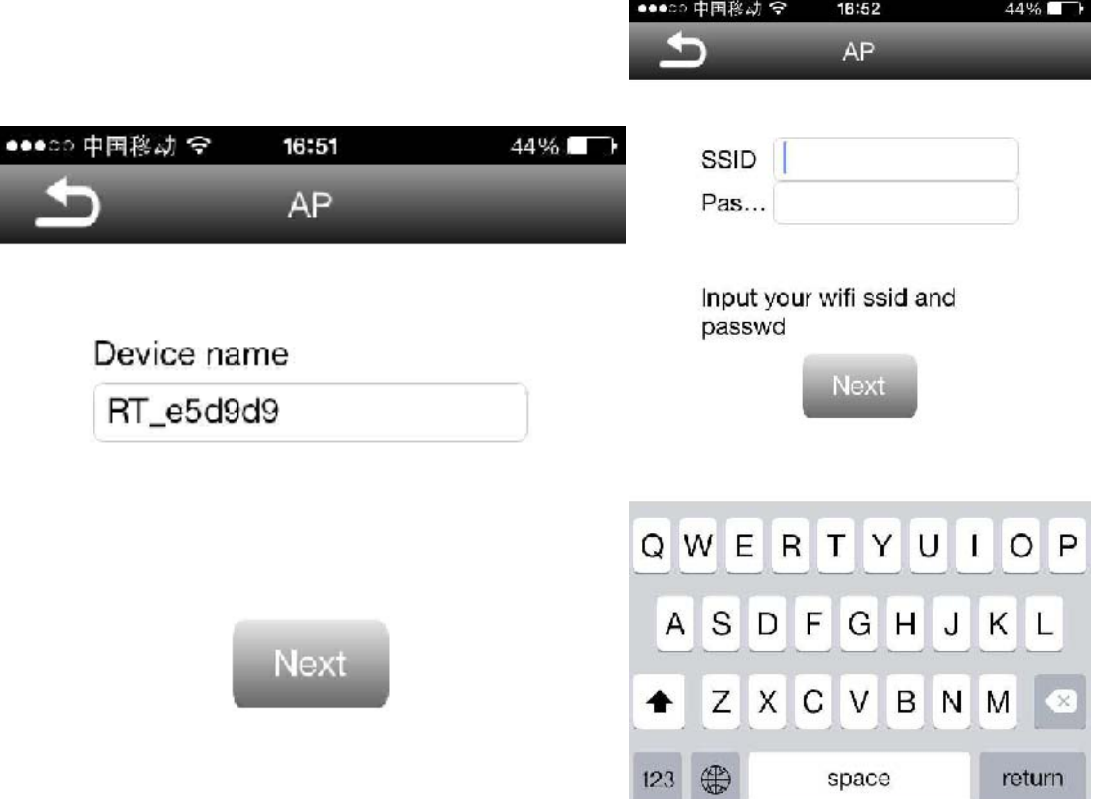

Asegúrese de introducir correctamente la contraseña de esa red WIFI.

Deberá esperar un par de minutos hasta que la cámara aparezca en línea.

#### Botón para restaurar los valores de fábrica

Deje pulsado el botón de función (5) durante 1 segundo, suelte y vuelva a pulsar durante 1 segundo. Cuando reinicie todos los ajustes volverán a tener sus valores de fábrica.

.

#### Configuración de la grabación.

Dentro de la aplicación junto al nombre del dispositivo, pulse el icono de ajuste

Aparecerán las opciones de configuración.

En Setting puede definir los parámetros de grabación (horario, calidad, etc) En Account puede definir el nombre y contraseña de la cámara. En Delete puede borrar el dispositivo del programa. En About aparece la versión de la aplicación.

#### Acceso a los videos grabados en la tarjeta SD

Pulse el icono de película **lama** para acceder a los archivos de grabaciones almacenadas en la tarjeta. Pulse un archivo para descargárselo en su teléfono móvil.

## **ACCESO AL GRABADOR DESDE EL ORDENADOR**

Inserte el CD incluido en la caja e instale el programa "P2PCamWin". Pulse "+" para buscar la cámara dentro de la red local y visualizarla en el ordenador.

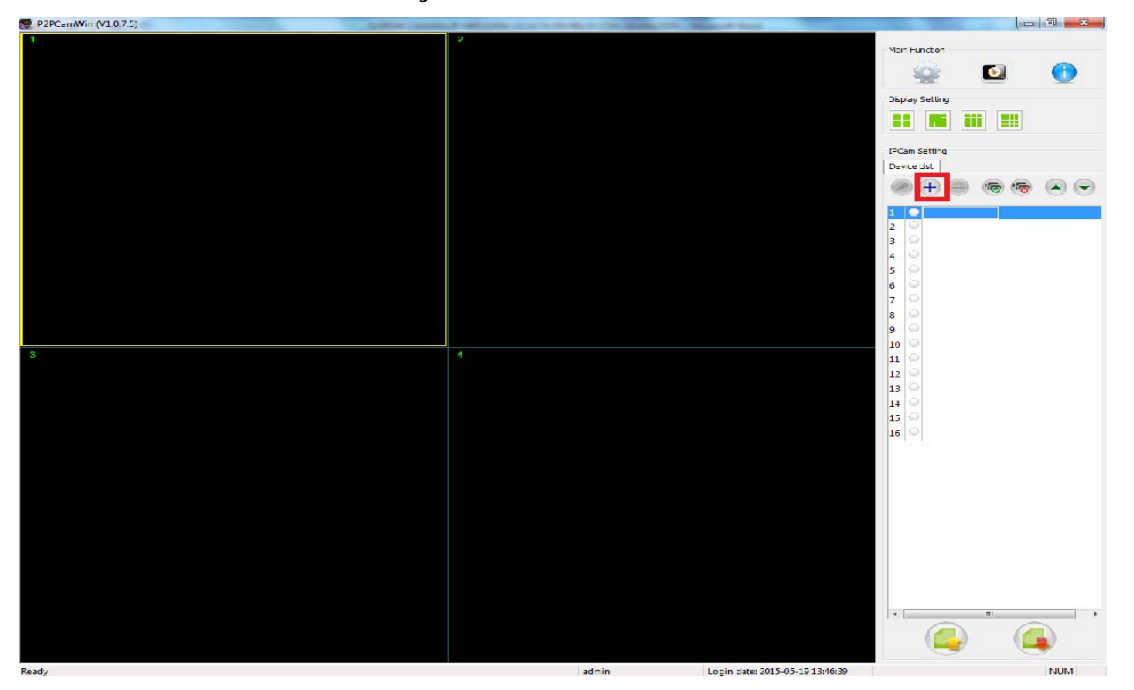

**ESPECIFICACIONES TÉCNICAS** 

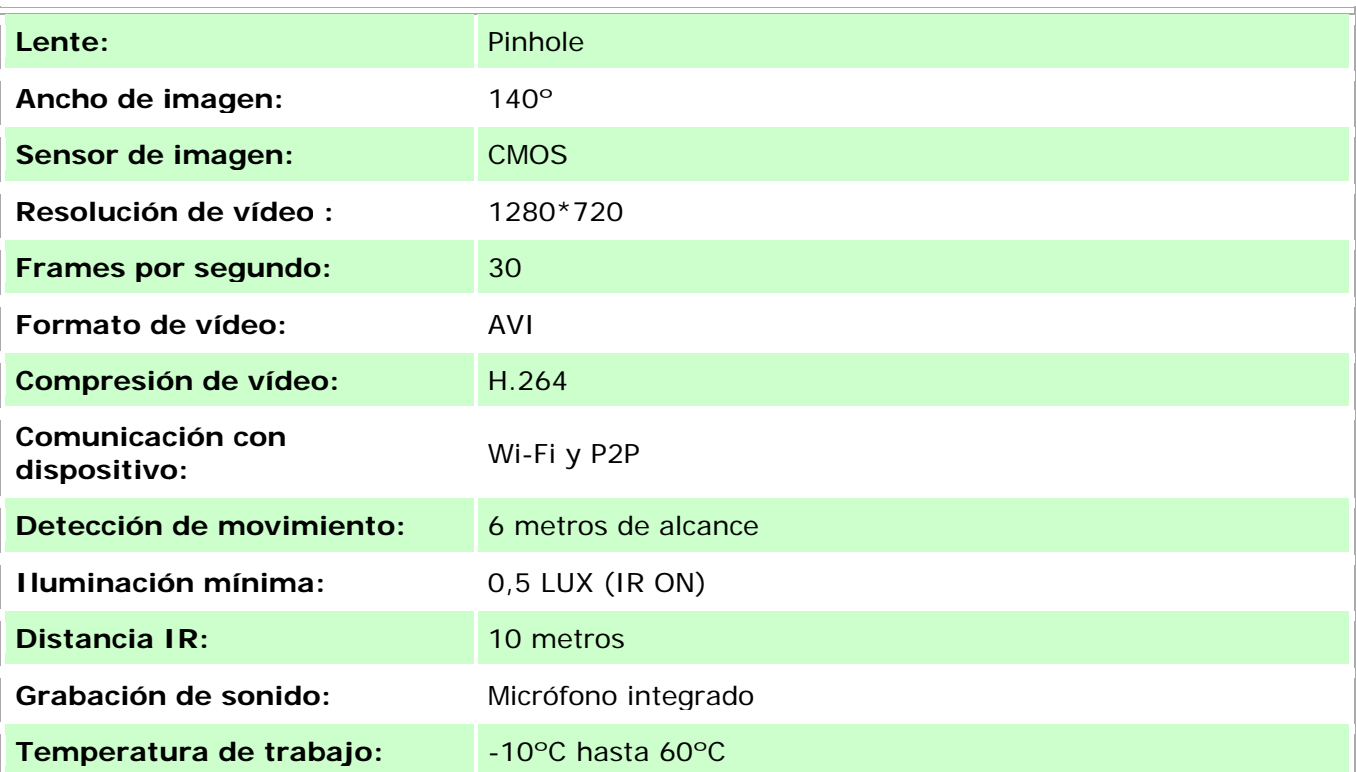

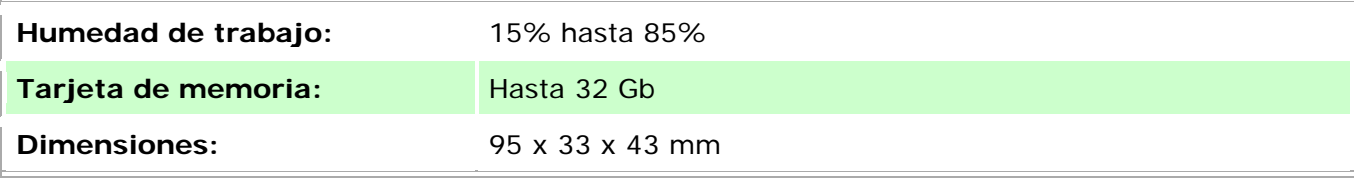